# ScotEID Library **Record a Calf Registration - Full guide**

Written By: Debbie Dow

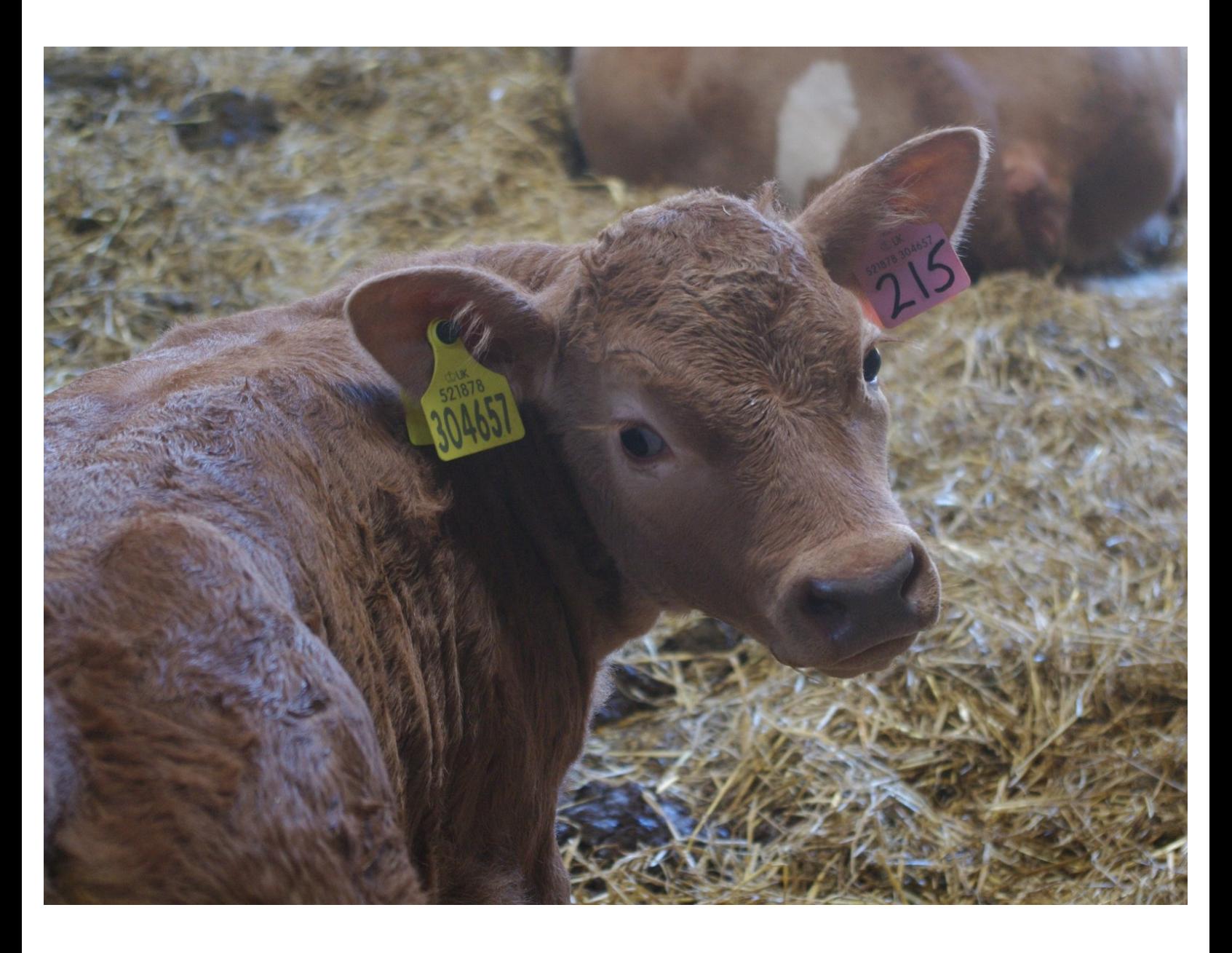

## **Step 1 — Add birth details**

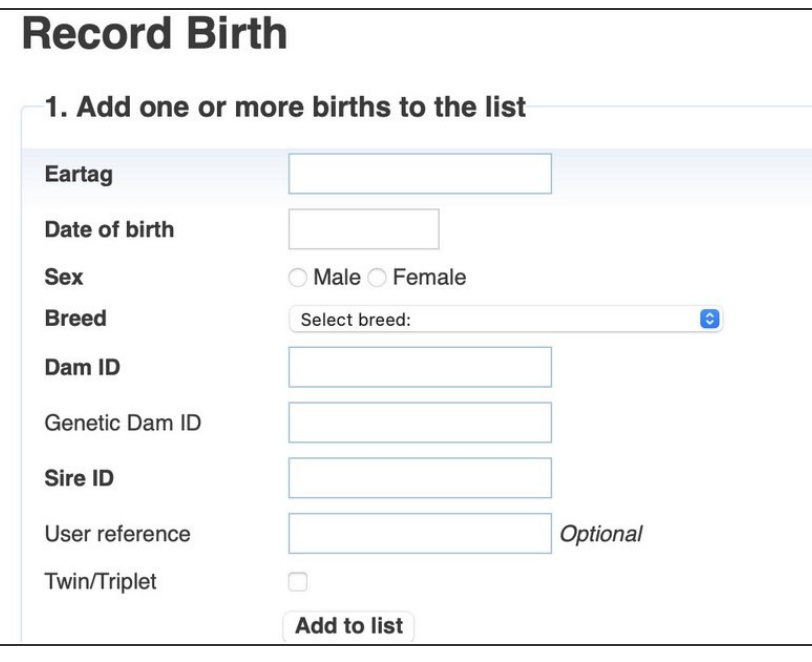

- Select Record Birth from your ScotMoves+ Home page or from the Record / View data box.
- **●** You are presented with the data entries fields that are required to record the birth.
	- Ear Tag ID
	- $(i)$  Date of Birth
	- Sex
	- Breed
	- Dam ID

#### **Step 2 — Selecting an ear tag and the date of birth**

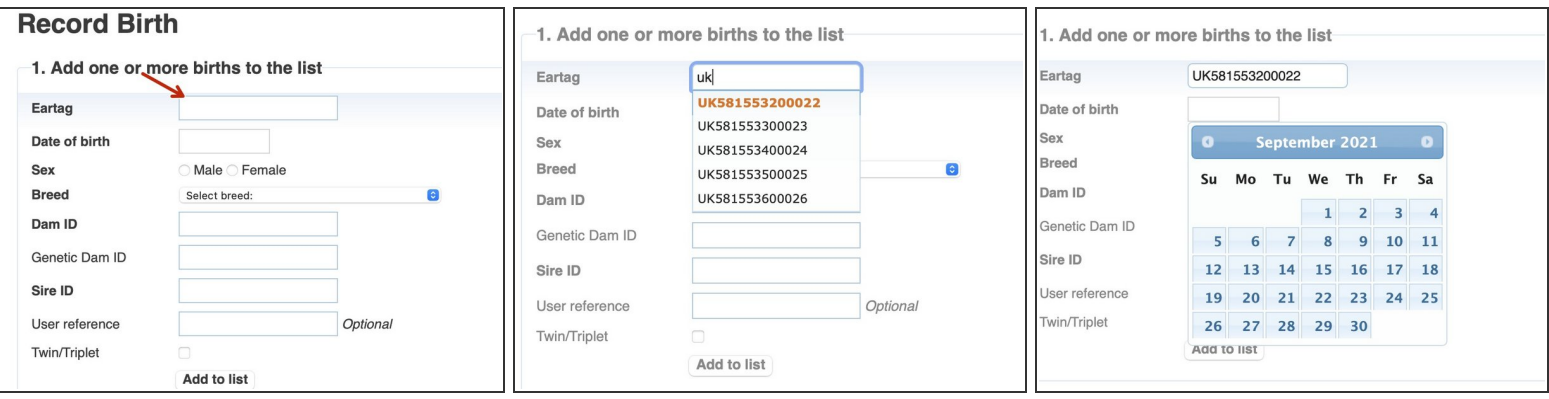

- Start typing at the red arrow in the ear tag field and your unused ear tags appear.
- $\binom{?}{i}$  A drop down list of your unused ear tags appears.
- Select the ear tag of the calf you wish to register.
- Entering the Date of Birth is next. Please click on the entry box and a drop down calendar appears.  $\bullet$
- Select the Date of Birth of the calf by clicking on the date on the calendar.

Your calf registration must be submitted within 27 days of birth.

#### **Step 3 — Selecting the sex and the breed**

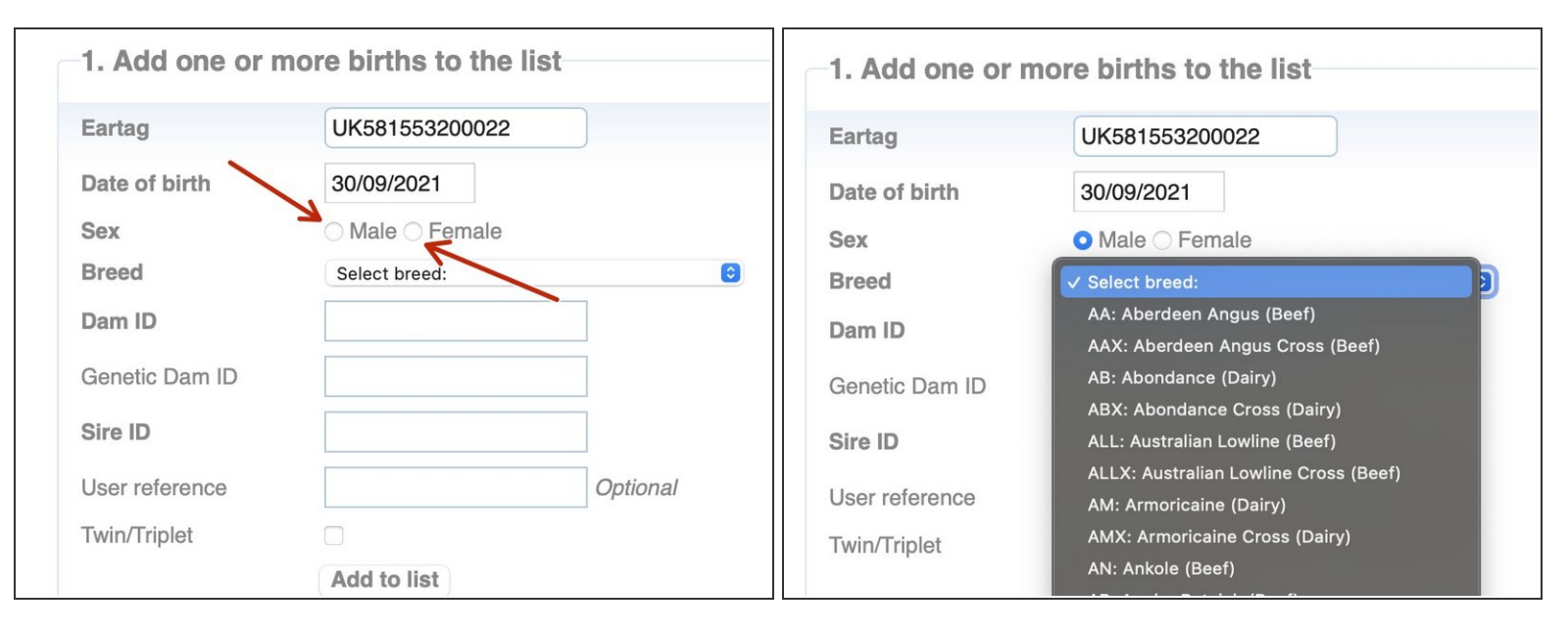

- Record the sex of the calf by clicking the Male or Female button.
- Click 'Select breed' and a drop down appears.
- Select the breed of your calf by clicking on the breed in the drop down.

#### **Step 4 — Selecting the Dam**

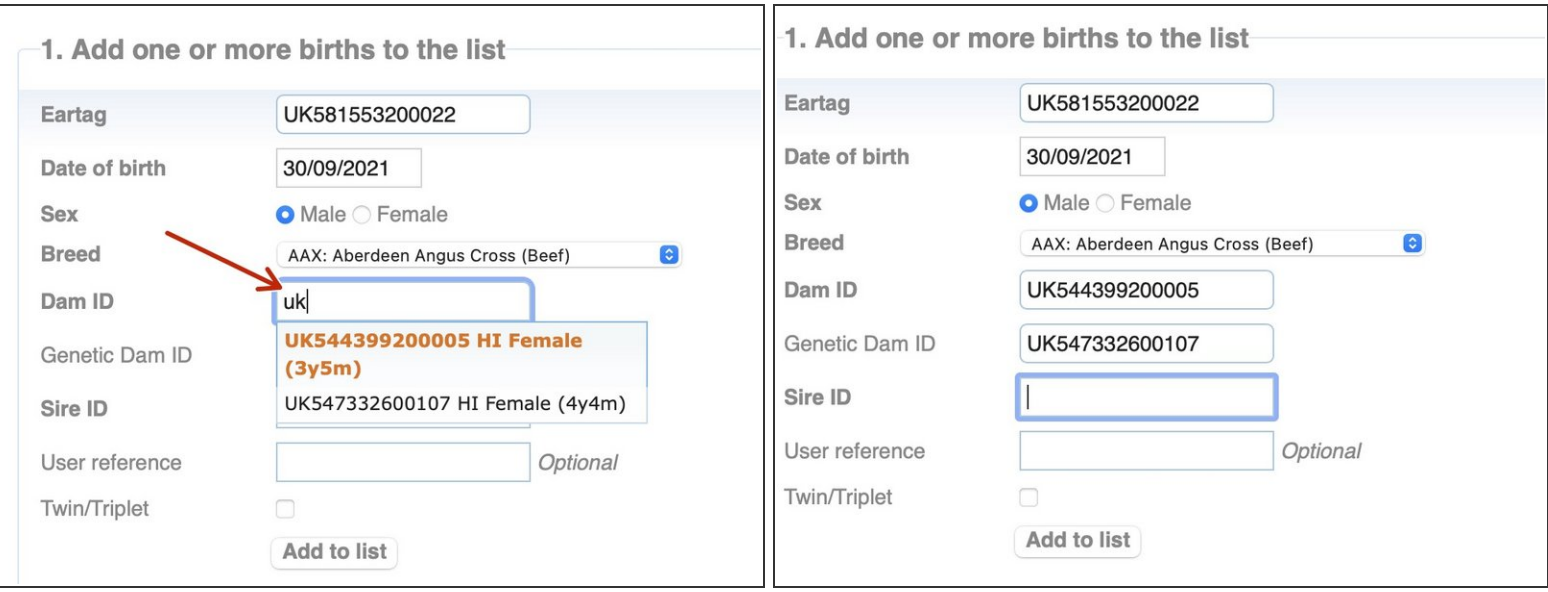

- Start typing in the Dam ID box and a list of available cows appears.
- Select the Dam of the calf from the list.
- $(i)$  If the dam has calved within the previous 200 days the message appears ' Dam has already calved' . Please check the Dam ID you have selected.
- The Genetic Dam can be entered or selected.
- The Genetic DAM ID is only required to be recorded when an ovum transplant has produced the calf.  $(i)$

#### **Step 5 — Selecting the Bull**

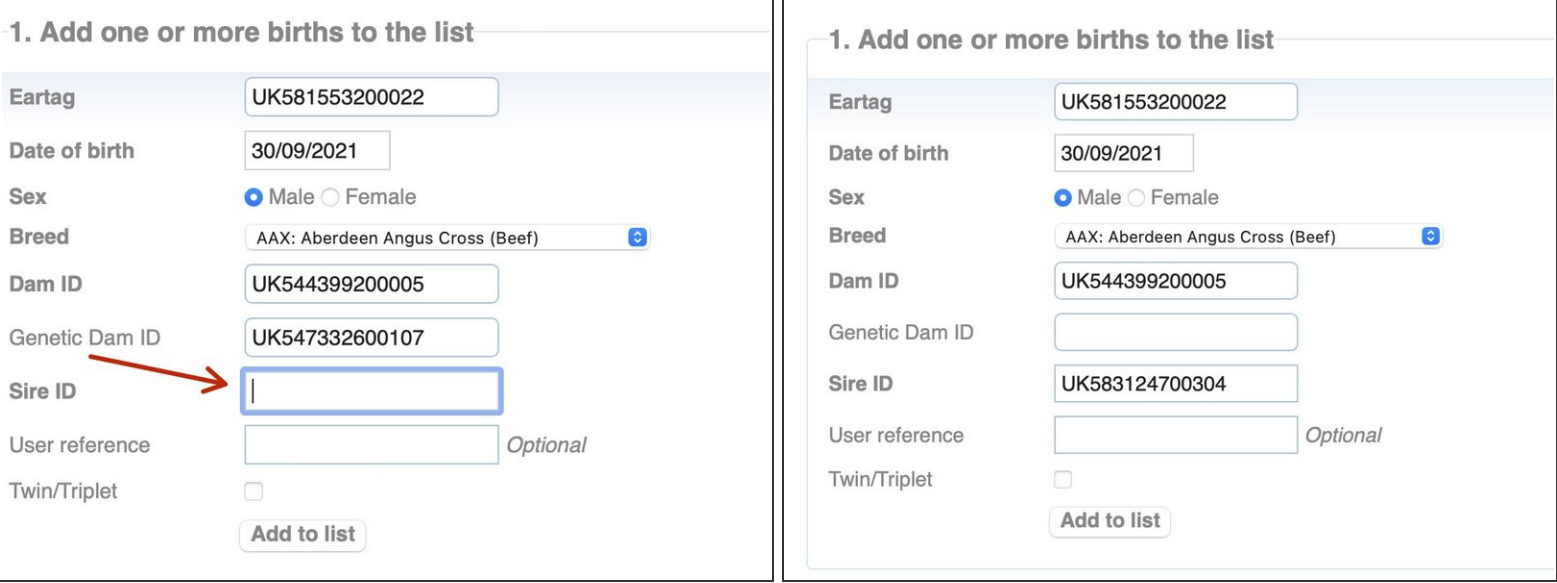

- The IDs of bulls on your holding appears in a drop down when you start typing.
- Please select the ID of the father of the calf.
- $\widehat{I}$ ) Alternatively, you can enter the bull's name but for trace purposes the ID is preferred.

#### **Step 6 — Adding a User Reference**

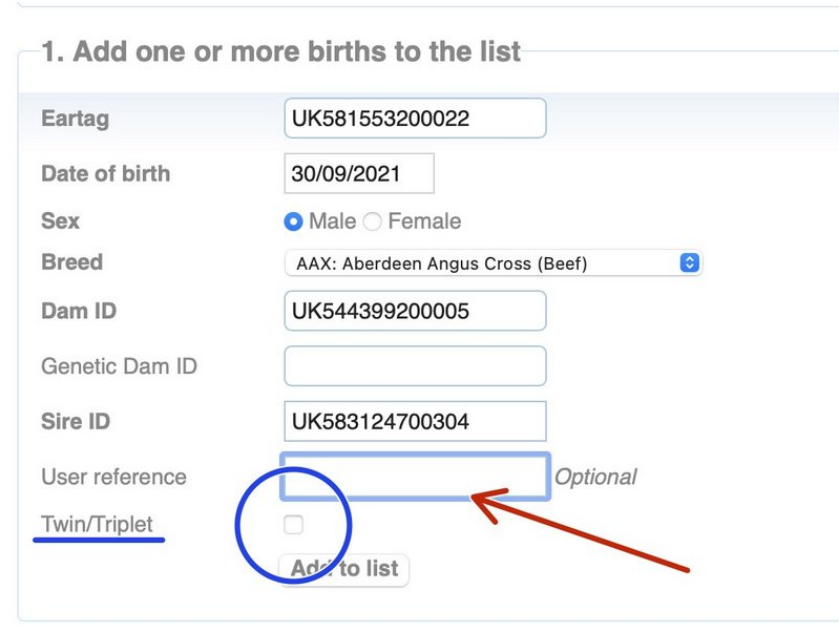

- You can enter a reference for the birth.
- $(i)$  Please note that this is your reference and remains against the animal on your holding details only. It does not transfer with the animal if the animal leaves your holding.
- **●** For registering the births of twins or triplets please refer to the guide 'Registering Twins or Triplets'.

# **Step 7 — Adding the Registration details**

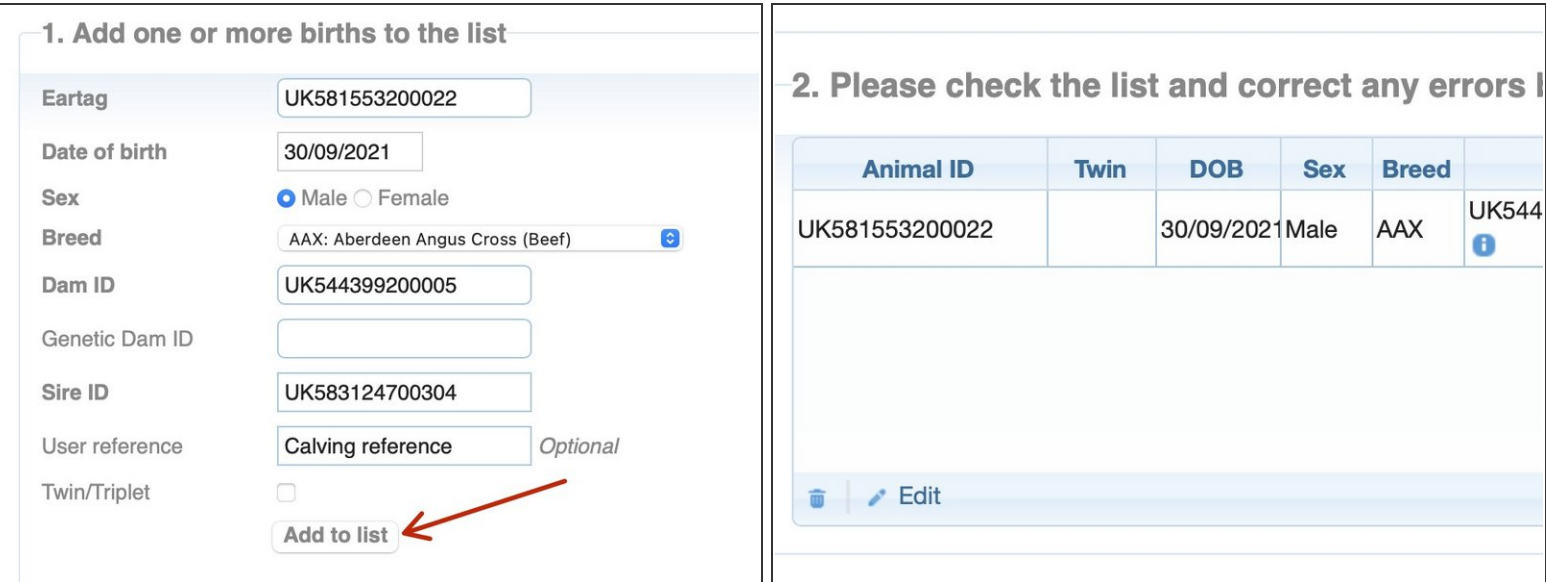

- Click the 'Add to List' button.
- Your calf registration details are now in Section 2.
- For checking, editing and submitting your calf registration, please refer to the guide 'Submitting your calf registration'.  $\odot$

## **Step 8 — Checking your calf registration details**

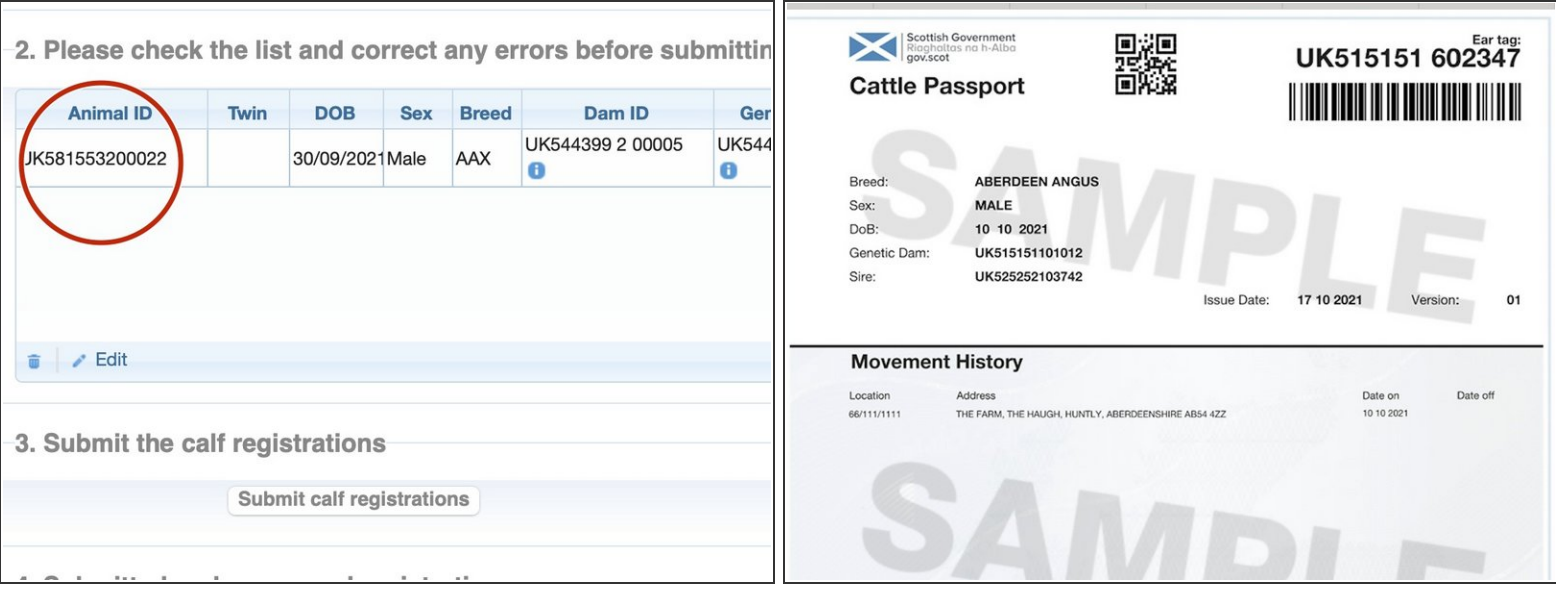

- As you add to the list, each calf appears in Section 2 for you to review the details.
- This is the information that appears on the calf passport. To avoid amendments, if unsure of the sex, please check before submitting.  $\blacktriangleright$
- Please note that if you have not entered a genetic dam (if ovum transplant was not used), the genetic dam field will default to the Dam ID. You do not need to do anything in relation to this. G

## **Step 9 — Editing the calf details**

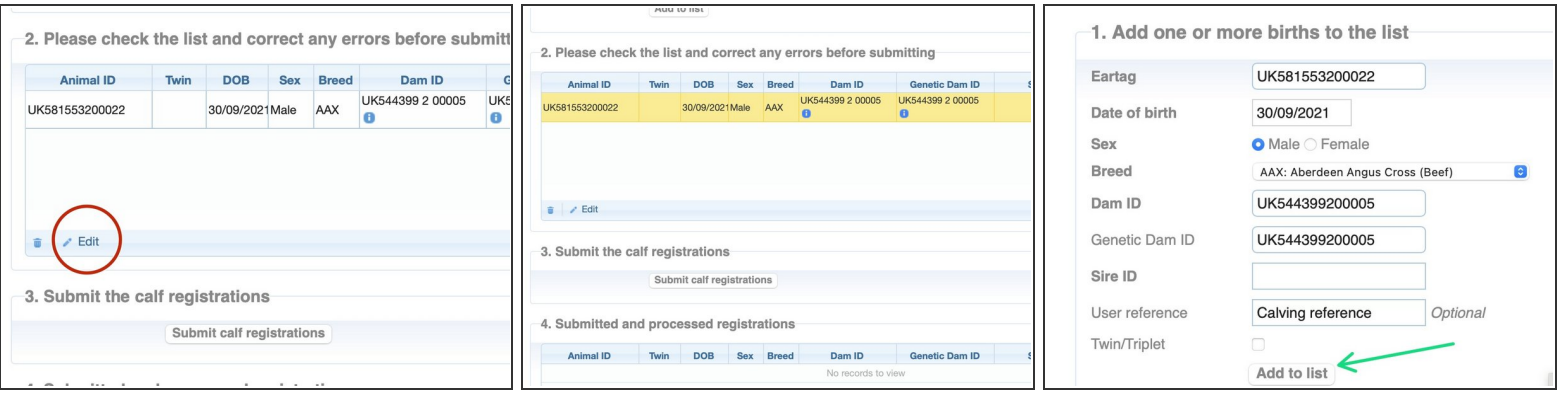

- To edit the calf details after they have been added to the table in Section 2, highlight the calf registration you wish to edit - the row highlights in yellow.  $\bullet$
- Click 'Edit' at the bottom of the table in Section 2.
- The calf details are then presented back in Section 1. for you to edit.
- Once edited, click ' add to list' for the calf registration to appear back in Section 2.

#### **Step 10 — Deleting a registration in Section 2**

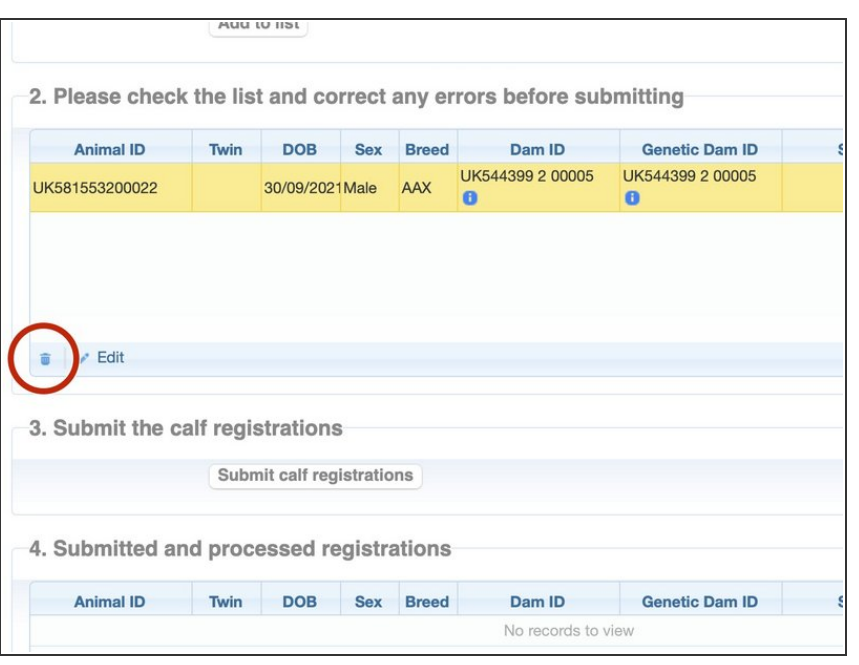

- You can delete a registration row in section 2, before you have submitted, by selecting the row by clicking on it. The row highlights in yellow.
- Click the dustbin icon in the bottom left of the table in section 2 and the row is deleted.  $\bullet$

## **Step 11 — Registering twins or triplets**

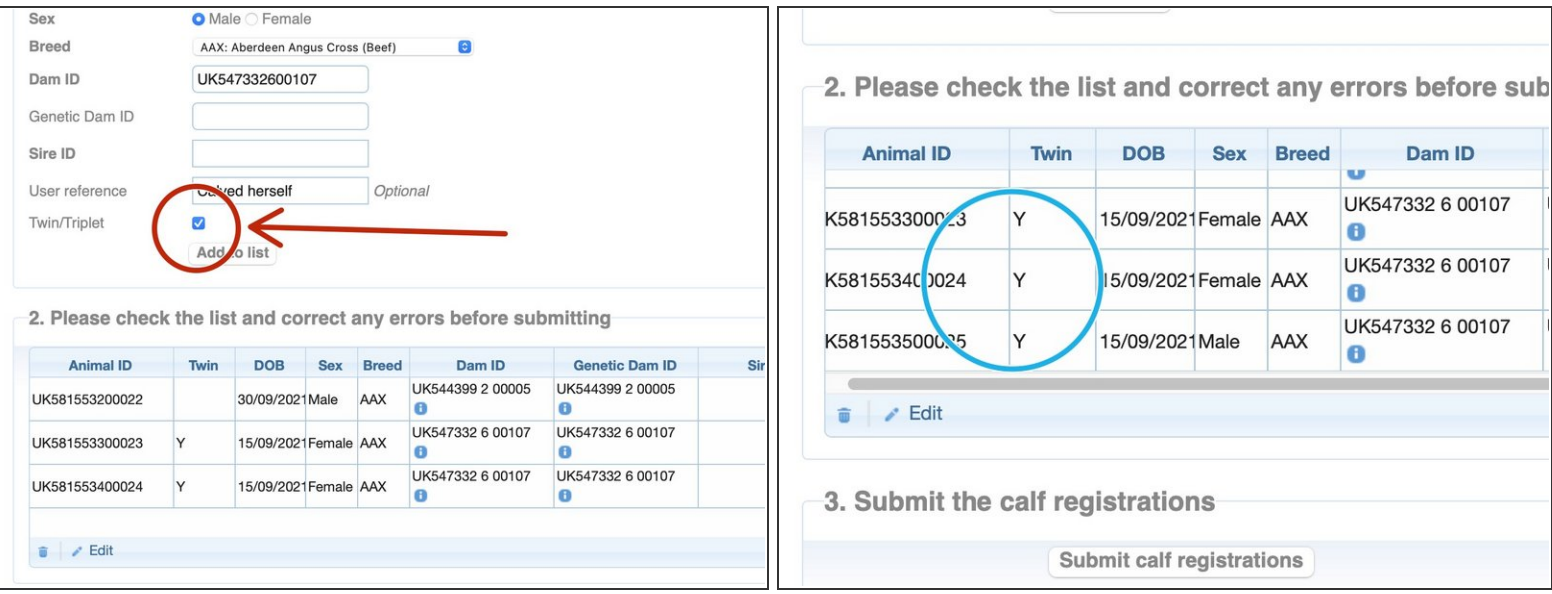

- You have the option to register twins or triplets. Enter the details for each twin or the triplets and tick the twin/ triplet box.  $\bullet$
- $\widehat{I}$ ) This overrides the validation allowing the Dam ID of the mother to be used more than once.

If you require assistance to record multiple births please contact ScotEID.

Once added to the list in Section 2, the multiple births appear with a Y in the 'Twin' column.

## **Step 12 — Using the same Dam twice by mistake**

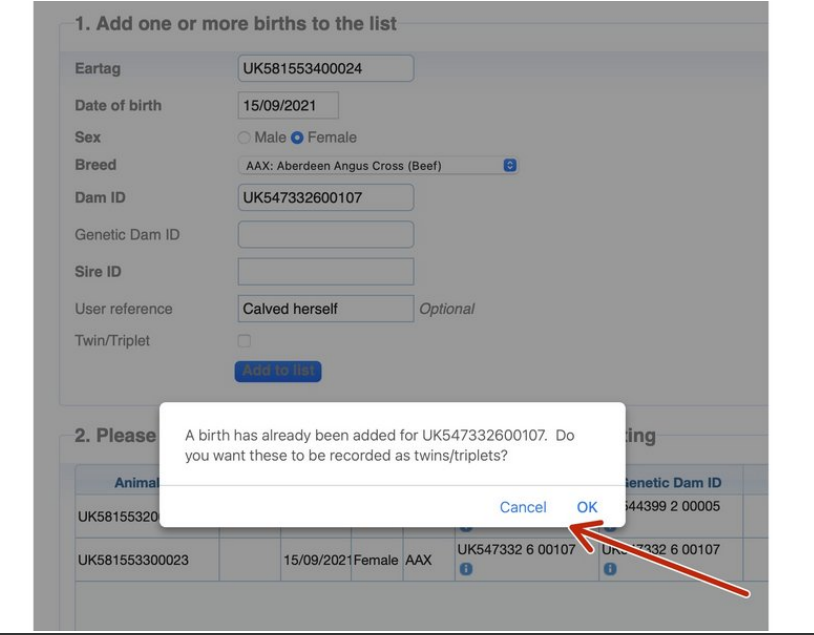

- $(i)$  If you select the same Dam ID for a subsequent calf registration you get a warning message.
- A birth has already been added for UK547332600107. Do you want these to be recorded as twins/triplets?
- Your options are 'Cancel' to amend the Dam ID or 'OK' to record as a twin or triplet.

## **Step 13 — Submitting your calf registrations**

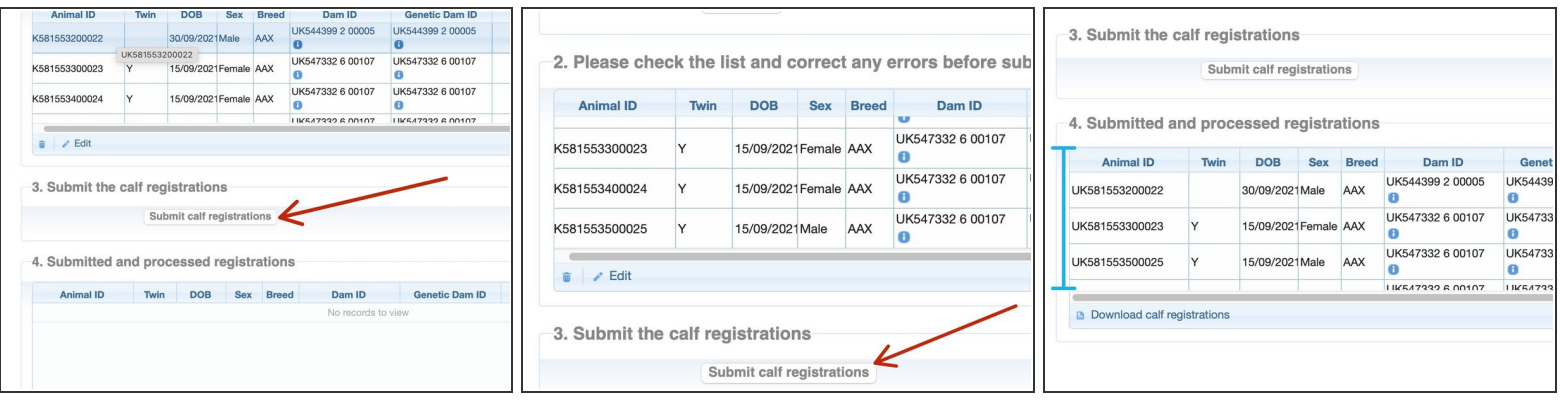

- Once you have checked all the entries in Section 2 and you are confident they are accurate, please click 'Submit the calf registrations'.  $\bullet$
- $(i)$  The submitted calf registrations appear in Section 4, as processed. You have now completed the birth registration process and passports for these calves have been scheduled to print.
- You should receive the passports within 10 days. If you don't, please contact us as soon as possible. If you are able to contact us within 6 weeks, there is no charge for the replacement passport. There is no charge if the fault is ours.
- Processed calf registrations in Section 4.

## **Step 14 — Option to download calf registrations**

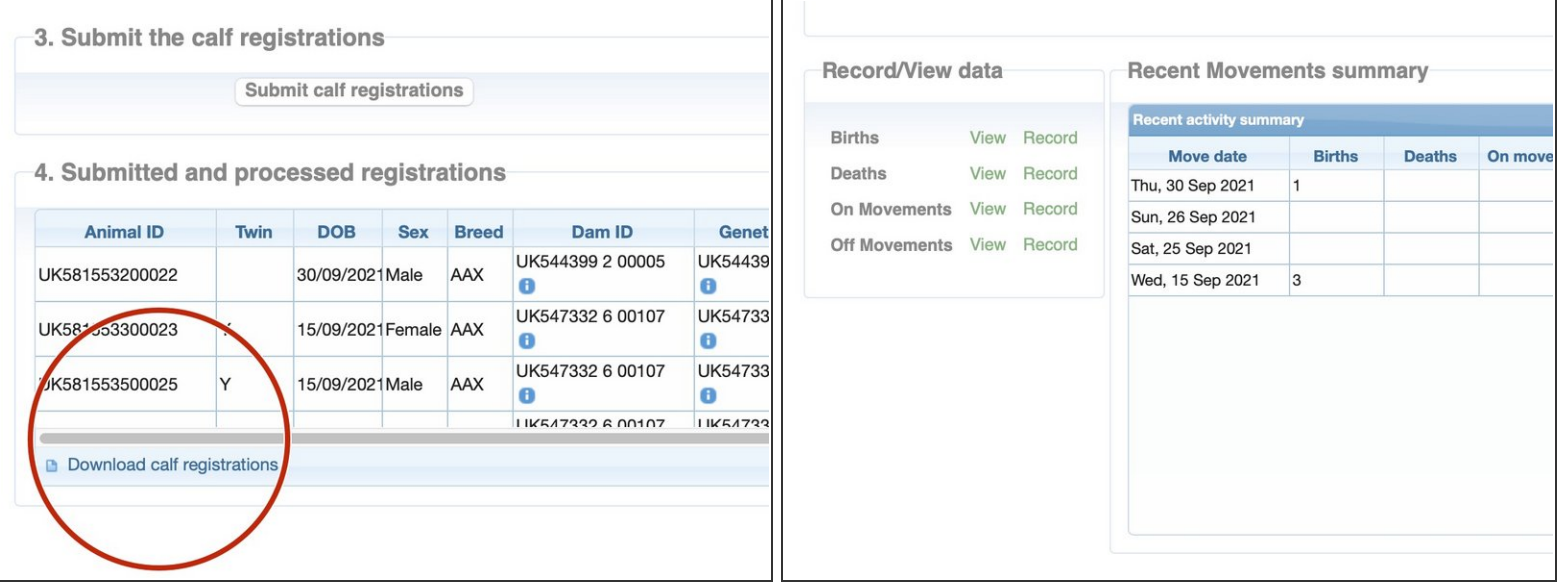

- To download the registrations you have submitted please click the paper icon in the bottom left of Section 4.  $\bullet$
- $(i)$  You can continue to add calf registrations and as you submit them, they all appear in Section 4 and you can download, if you require.
- $(i)$  Once submitted, you can see your recorded births at 'View Births' and reflected in the cattle numbers and the recent activity summary on the ScotMoves+ home page.
- $\widehat{I}$ ) 'Where to view your births' guide
- $(i)$  'ScotMoves+ home page' guide

#### **Step 15 — View Births**

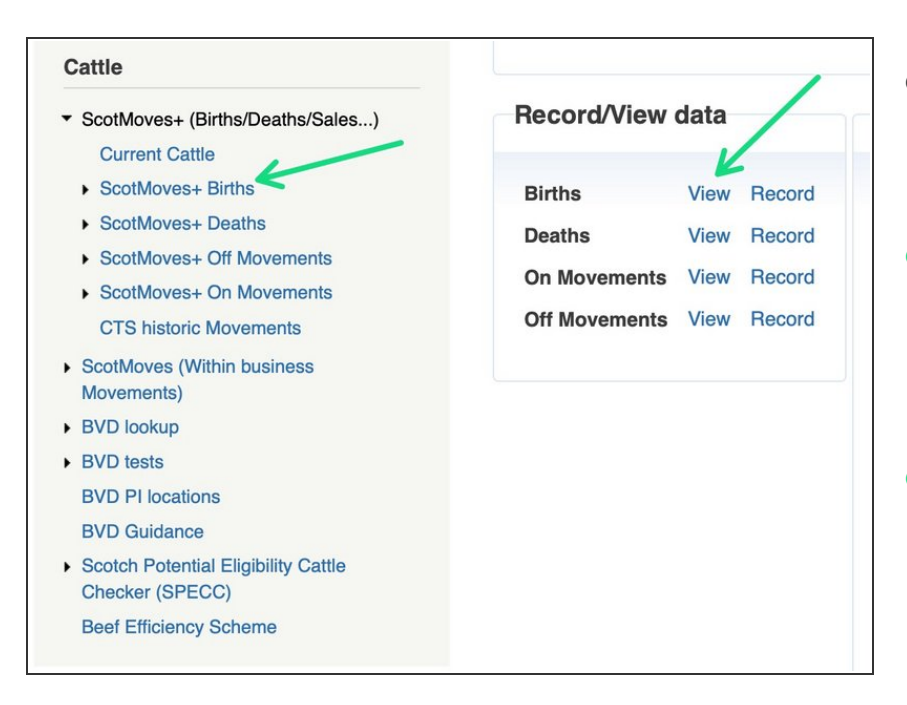

- There are two places where you can select to view the births on your holding:  $\bullet$
- 1. On the left hand menu when you click on ScotMoves+ (Births/Deaths/Sales ...) and then select 'ScotMoves+ Births'  $\bullet$
- 2. When on your ScotMoves+ Home page - available on clicking ScotMoves+ in the left hand menu, there is a box of quick links, the first of it is Births - View.  $\bullet$

## **Step 16 — The Births page**

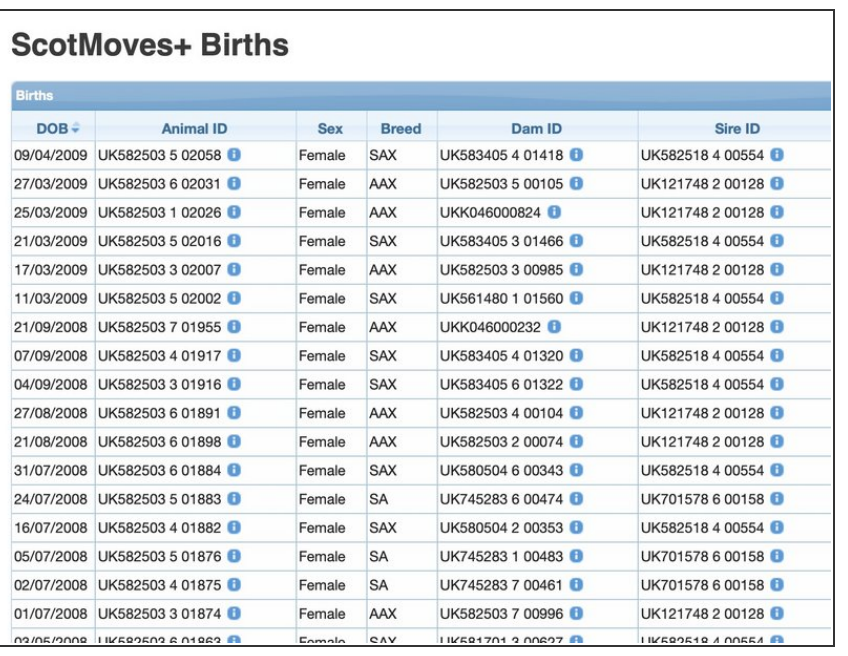

- The ScotMoves+ Births page shows all the births that have been registered to your holding.
- Date of Birth
- Animal ID
- Sex
- Breed
- Dam ID
- Sire ID

## **Step 17 — Re-ordering the births**

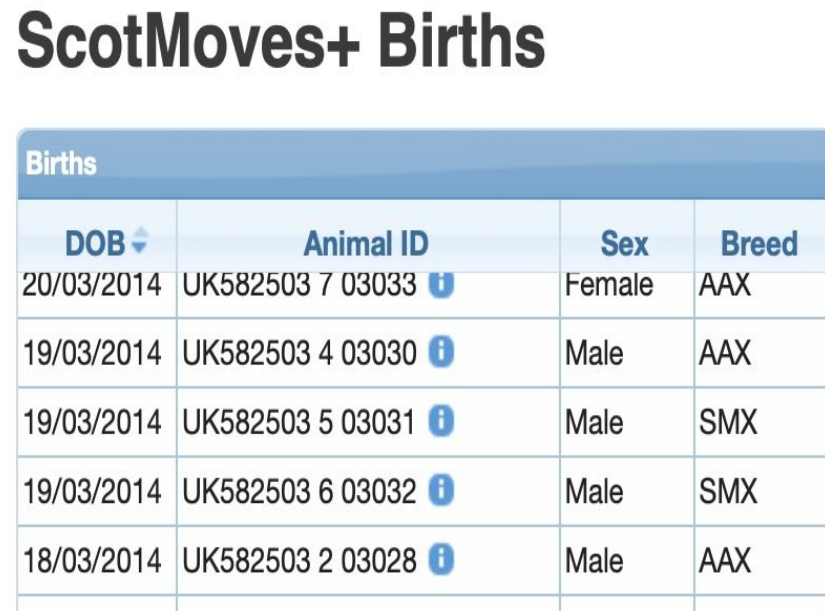

You can sort by each of the column heading by clicking on them.  $\bullet$ 

## **Step 18 — Searching the Births**

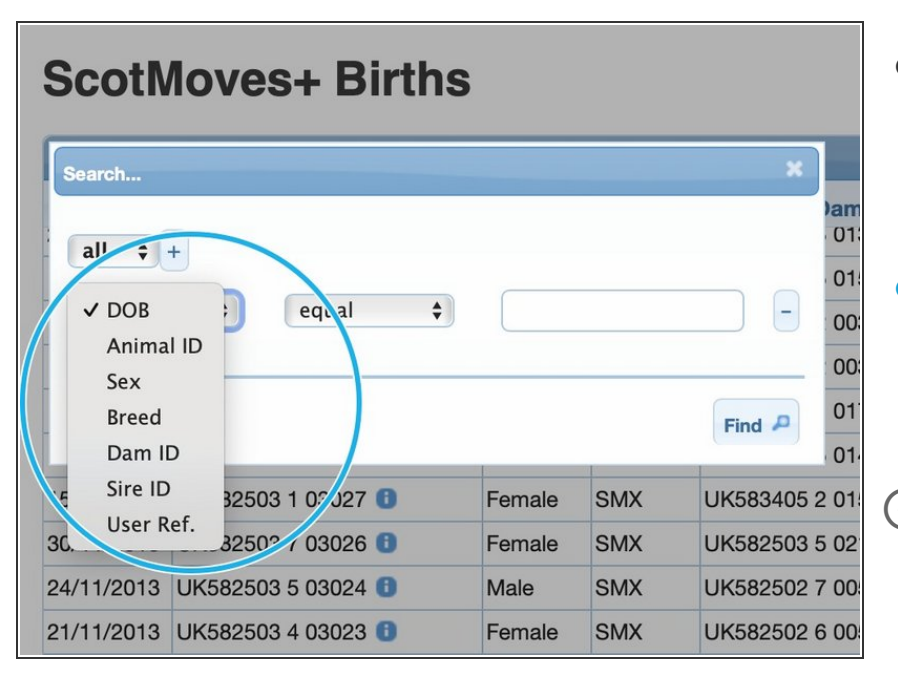

- By clicking on the small spyglass icon in the bottom left of the table you get the search option box presented.  $\bullet$
- You can search one data field or more than one. For more information please see 'How to use the Search function on Tables'.  $\bullet$
- For example you can select Animal ID from the dropdown of searchable fields and search for the details of a particular birth that occurred on your holding.

## **Step 19 — Altering the number on a page**

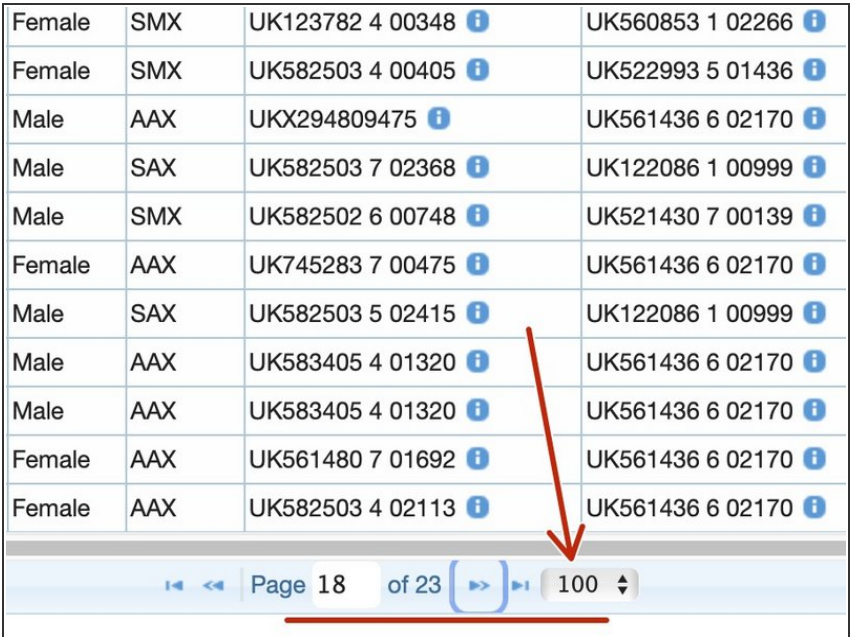

- You can alter the number of births on a page by clicking on the number currently set.  $\bullet$
- **■** You can use the blue arrows to page back and forth one page at a time or direct to the last page or back to the start.

If you require further assistance, please contact ScotEID on 01466 794323.